# Memorial University Libraries

# Psychology and Behavioural Sciences Search Guide

http://www.library.mun.ca/hsl/guides/pbssearchguide.pdf

## About Psychology and Behavioural Sciences

Psychology & Behavioural Sciences Collection provides access to about 550 fulltext journals, most of which are peer-reviewed publications. It covers emotional and behavioural characteristics, psychiatry and psychology, mental processes, anthropology, and observational and experimental methods. All fulltext publications are also indexed in PsycINFO. Coverage varies, but fulltext goes back as far as 1965 for some titles. Fulltext for some titles is delayed for 6 months to 1 year.

To Start: Go to <u>www.library.mun.ca/hsl</u>

On-Campus Click on the Health Databases link. Then click on the Psychology and Behavioural users: Sciences link.

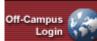

Off-Campus Click on the **Health Databases** (MUN users page. Enter your ID and Pin, then click on the Psychology and Behavioural only): Sciences link.

| _  |    |
|----|----|
| 11 | ps |
|    |    |

| Help               | Click <i>Help</i> in top right corner.                                                                           |
|--------------------|----------------------------------------------------------------------------------------------------|
| Truncation         | Use the * (asterisk) to search variant endings, e.g. <b>teen</b> * retrieves teen, teens, teenage, teenager etc. |
| Combining<br>Terms | Use <b>and</b> , <b>or</b> , <b>not</b> and parentheses () to group concepts where necessary. More info          |

### Keyword Searching

- 1. Enter term(s) in search box(es).
- 2. Choose which fields to search from the drop down box. The default is to search everything.
- You can combine terms by using two or more search boxes. Choose your combining terms (More info) from the drop down box to the left of the search boxes.
- 4. Click Search to run the search. Your search will appear below the search boxes.

### **Combining Searches**

- 1. Click on Search History/Alerts under the search box.
- 2. Note that each search string has been assigned a number (S1, S2, etc).
- 3. In the search box, enter the searches you wish to combine linked with AND, OR, or NOT. e.g. S1 and S2.
- 4. Single click on Search to run the combined search.

Limits

- 1. To place limits on a search before the search is run, see below the search boxes.
- 2. To limit a search from the results page, click Refine Search
- 3. Enter your limits and click Search to rerun the search with the chosen limits.

How to Get the Documents

- Click on the title of the article to see the citation and abstract, or click <a href="https://www.elim.or">https://www.elim.or</a>
  Image: PDF Full Text to see the full text of the document.
- 2. To view another article, click on *Results List* at the top of the document and then click on the desired title.
- 3. Click Check Library Catalog to view our library's holdings.
- 4. If the library does not have access to the desired item, place a document delivery request.

Printing/Saving/Emailing

- 1. From the document, click Print, E-mail, or Save. This will print, email or save the citation and abstract.
- 2. If you are saving a number of documents, click Add to folder. This will add all of your chosen records to the folder so you can print, email, or save them all at once.
- 3. Click 🔄 to see the list of documents you have in the folder.
- 4. Click Print, E-mail, or Save to print, email, or save all the records at once.
- 5. To print, email or save the full text of a record, you must go to the full text of the article.

Exit

To exit, close browser.

For more information, or to book a training session, contact the information desk. (777-6672)